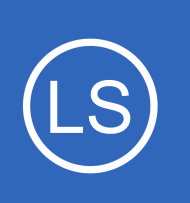

### **Purpose**

This document describes how to send Nagios Core logs to Nagios Log Server. This documentation also applies to Nagios XI as it uses Nagios Core in the backend.

## **Target Audience**

This document is intended for use by Nagios Administrators who wish to analyze their Nagios Core logs.

## **Overview**

This documentation walks you through creating a Filter in Nagios Log Server that takes the Nagios Core log data and stores it into fields in the Elasticsearch database. Once the filter has been created, your Nagios XI or Nagios Core server will be configured to send logs to your Nagios Log Server instance. Using custom Nagios dashboards you will be available to analyze the received log data.

## **Download Filter**

A Filter is how the received log data is broken up into fields that are stored in the Elasticsearch database, it uses regular expressions to break apart the data and hence can be quite complicated. This documentation will not go into the specifics as to how a filter works, all that is required by you is to download a filter from the internet and copy/paste it into a new filter on your Nagios Log Server instance. Navigate to the following URL: [https://github.com/T-M-D/NLS-Collection/blob/master/Filters/Nagios\\_Core.txt](https://github.com/T-M-D/NLS-Collection/blob/master/Filters/Nagios_Core.txt)

You will need to copy everything from this line to the end of the file into your clipboard:

```
if [program] == 'nagios core' {
```
This will be pasted into the new filter that you will create in the next step.

1295 Bandana Blvd N, St. Paul, MN 55108 [sales@nagios.com](mailto:sales@nagios.com) US: 1-888-624-4671 INTL: 1-651-204-9102

**Nagios**®

#### [www.nagios.com](https://www.nagios.com/)

### **Create Filter**

Open the web interface for your Nagios Log Server instance as an administrator. Navigate to **Configure** > **Global (All Instances)** > **Global Config**.

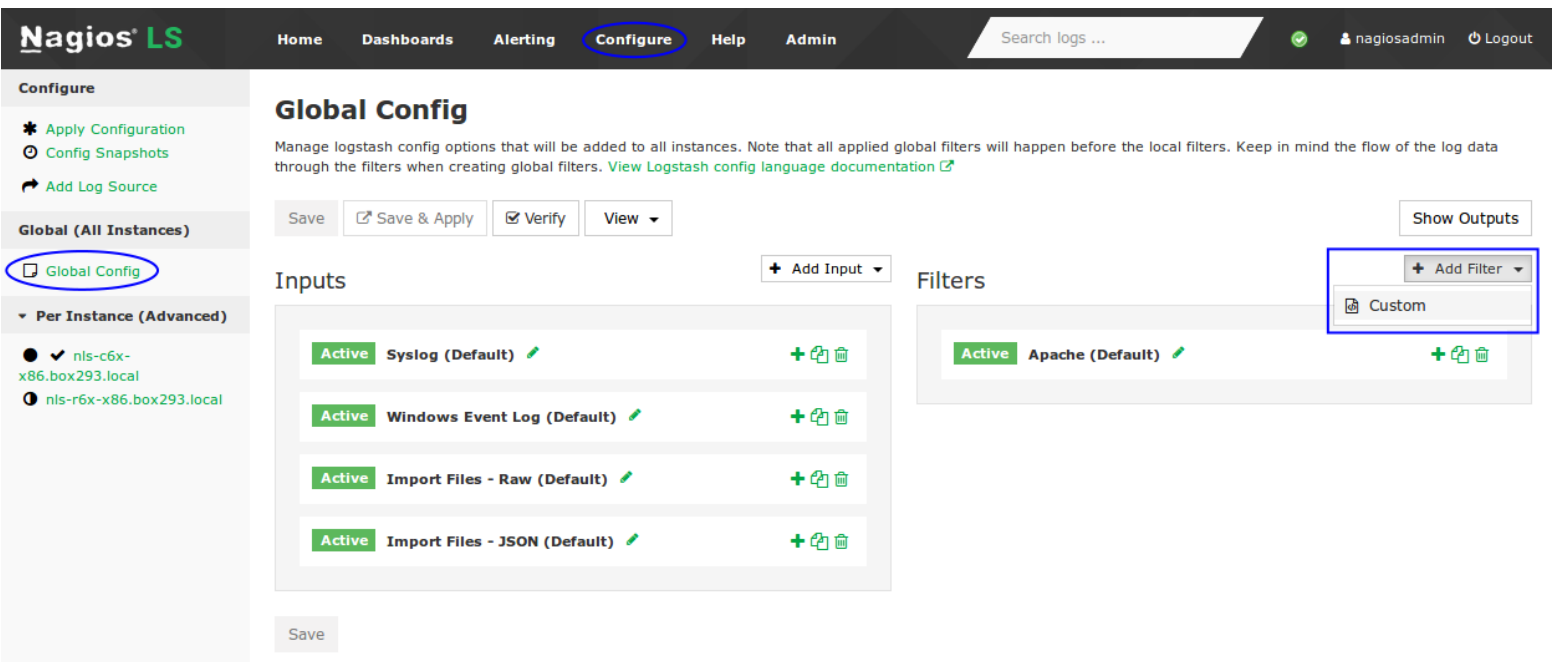

On the right side of the page click the **+ Add Filter** button and select **Custom**.

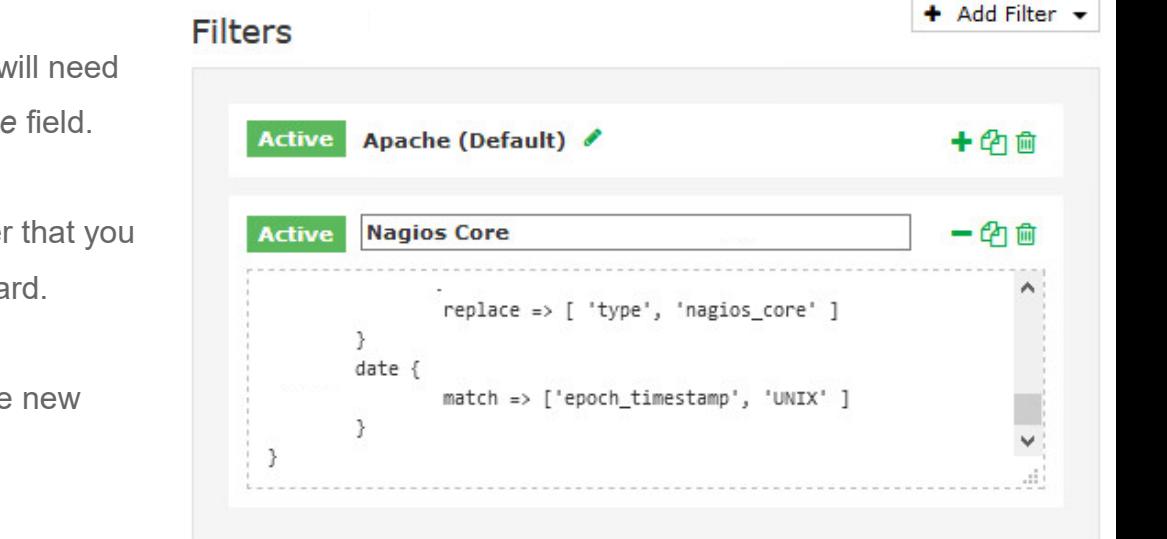

1295 Bandana Blvd N, St. Paul, MN 55108 [sales@nagios.com](mailto:sales@nagios.com) US: 1-888-624-4671 INTL: 1-651-204-9102

In the new filter that appears you will need to provide a title in the *Block Name* field.

In the text area field paste the filter that you previously copied into your clipboard.

Click the **Save** button to create the new filter.

# **Nagios®**

### [www.nagios.com](https://www.nagios.com/)

At this point you should click the **Verify** button to ensure the filter you just created is valid. Once the verify is successful you need to apply the configuration. In the left pane under **Configure** click **Apply Configuration**. Click the **Apply** button and then click **Yes, Apply Now** when prompted.

### **Configure Nagios XI Or Nagios Core Server**

Now that the filter has been created you need to configure your Nagios XI or Nagios Core server to send the nagios.log file to your Nagios Log Server instance.

In the following steps you will need to replace  $xxx$ ,  $xxx$ ,  $xxx$ ,  $xxx$  with the address of your Nagios Log Server instance that will be receiving the logs.

Establish a terminal session to your Nagios XI or Nagios Core server and execute the following commands:

cd /tmp curl -s -O http://xxx.xxx.xxx.xxx/nagioslogserver/scripts/setup-linux.sh sudo bash setup-linux.sh -s xxx.xxx.xxx.xxx -p 5544 -f "/usr/local/naqios/var/naqios.log" -t naqios core

Once you've executed these commands, any new entries in the  $n_{\text{aqios}}$ .  $\log$  file will be sent to your Nagios Log Server instance. It's worth pointing out this part of the command:

-t nagios\_core

**Nagios**®

This tells Nagios Log Server that the program these logs are coming from is nagios core. This is how the filter determines if the log should be processed, this is because of the first line of the filter:

```
if [program] == 'nagios_core' {
```
1295 Bandana Blvd N, St. Paul, MN 55108 [sales@nagios.com](mailto:sales@nagios.com) US: 1-888-624-4671 INTL: 1-651-204-9102

© 2017 Nagios Enterprises, LLC. All rights reserved. Nagios, the Nagios logo, and Nagios graphics are the servicemarks, trademarks, or<br>registered trademarks owned by Nagios Enterprises. All other servicemarks and trademark

#### [www.nagios.com](https://www.nagios.com/)

Page 3 / 7 Updated – October, 2017

### **Review Logs**

At this point you can see if the logs are being received by using a dashboard query. On your Nagios Log Server instance open the **Dashboards** page. In the query field type the following:

program:nagios\_core

You should see a filtered list of logs from your Nagios XI or Nagios Core server.

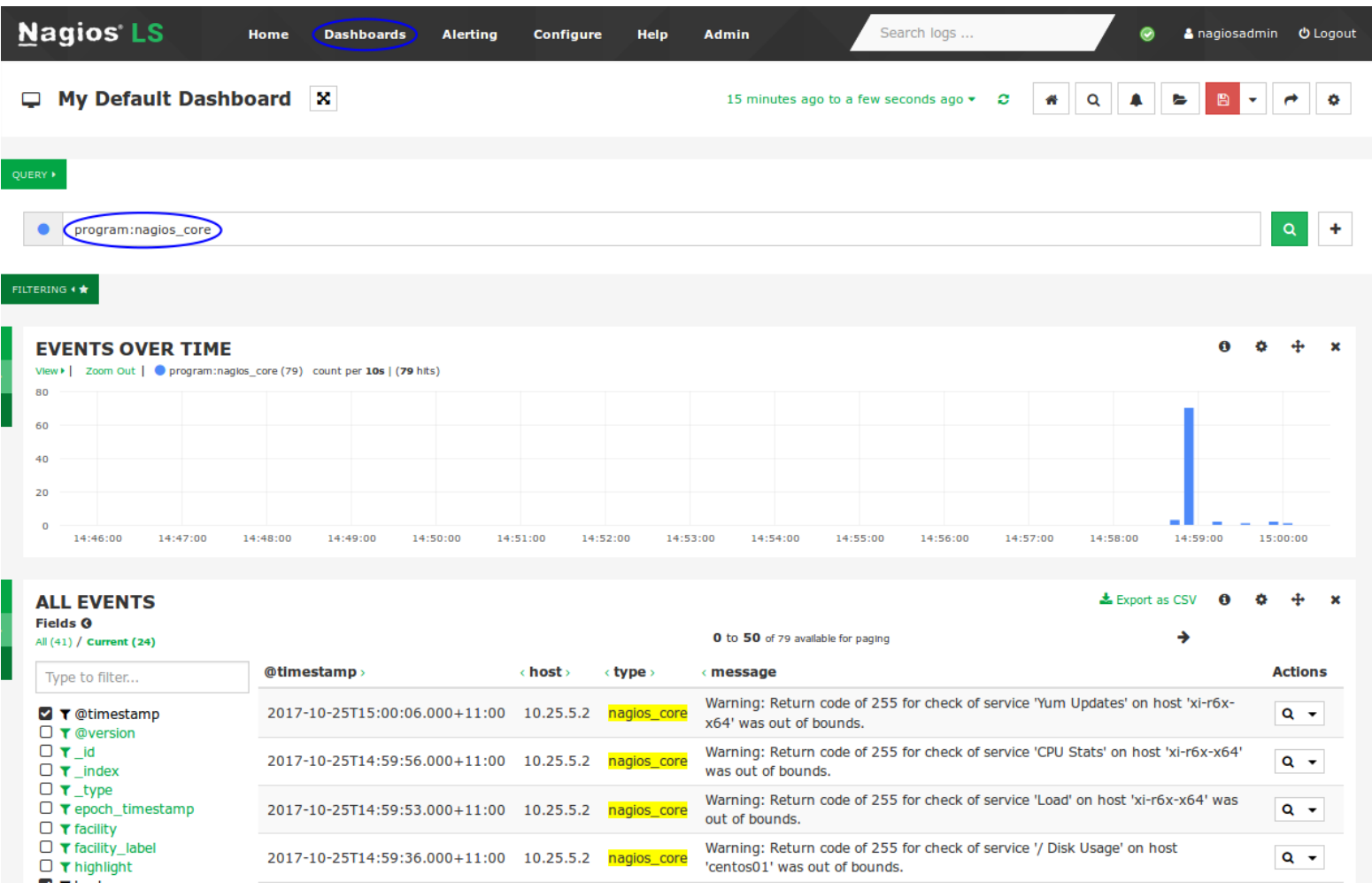

The results will vary depending on how much log activity your Nagios XI or Nagios Core server generates.

1295 Bandana Blvd N, St. Paul, MN 55108 [sales@nagios.com](mailto:sales@nagios.com) US: 1-888-624-4671 INTL: 1-651-204-9102

**Nagios**®

#### [www.nagios.com](https://www.nagios.com/)

## **Uploading Dashboards**

There are several dashboards available to help analyze the Nagios log data, they are designed to work with the fields generated by the filter you created. You will need to download them from the following location: <https://github.com/T-M-D/NLS-Collection/tree/master/Dashboards>

Once you've downloaded a dashboard you'll need to upload it. On the **Dashboards** page click **Load** > **Advanced** > **Browse**.

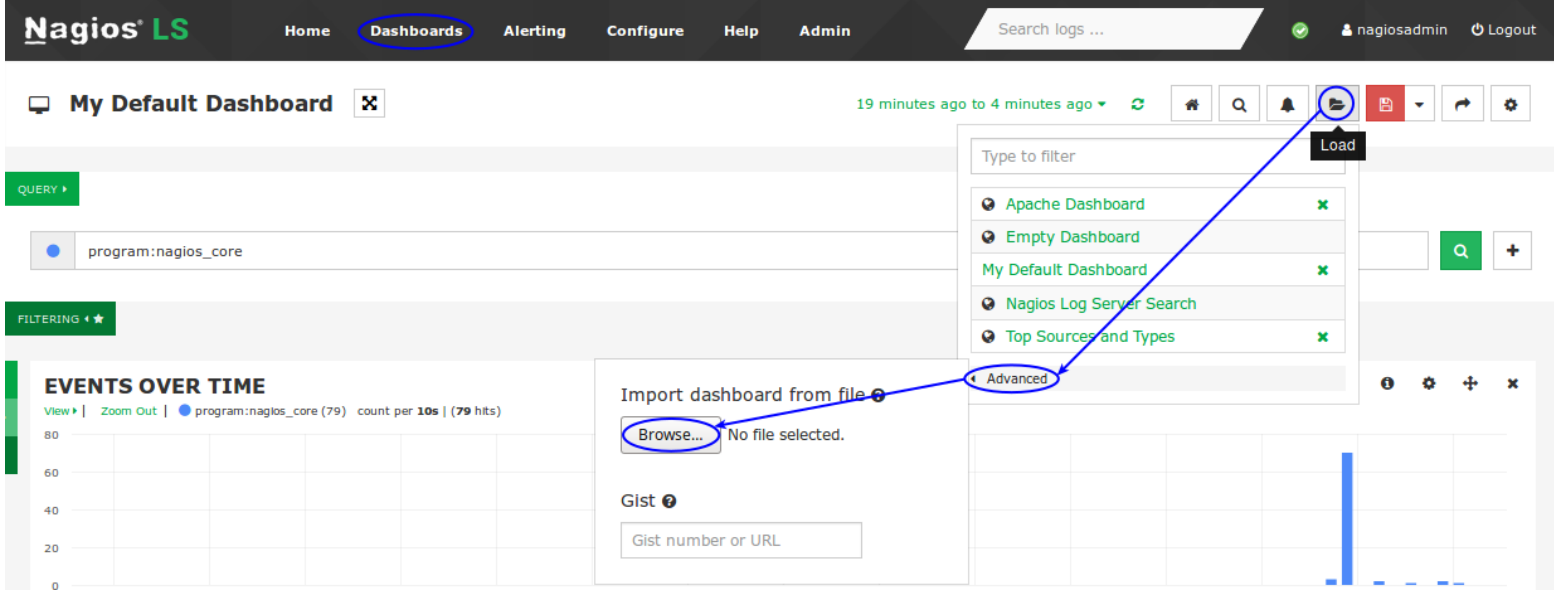

Locate the Dashboard file you downloaded in the browse window, once you open it the dashboard page will refresh with the uploaded dashboard. Here is an example of the first row on the **Nagios - Services** dashboard.

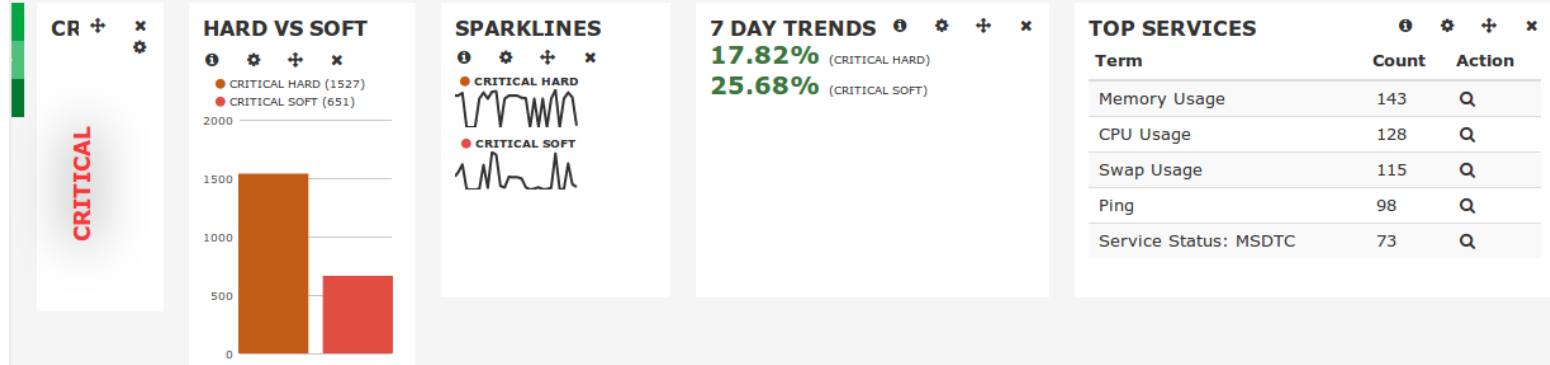

1295 Bandana Blvd N, St. Paul, MN 55108 [sales@nagios.com](mailto:sales@nagios.com) US: 1-888-624-4671 INTL: 1-651-204-9102

**Nagios®** 

#### [www.nagios.com](https://www.nagios.com/)

When you click the **QUERY** and **FILTERING** buttons you can see how multiple queries are defined, this is how the dashboard panels provide different information.

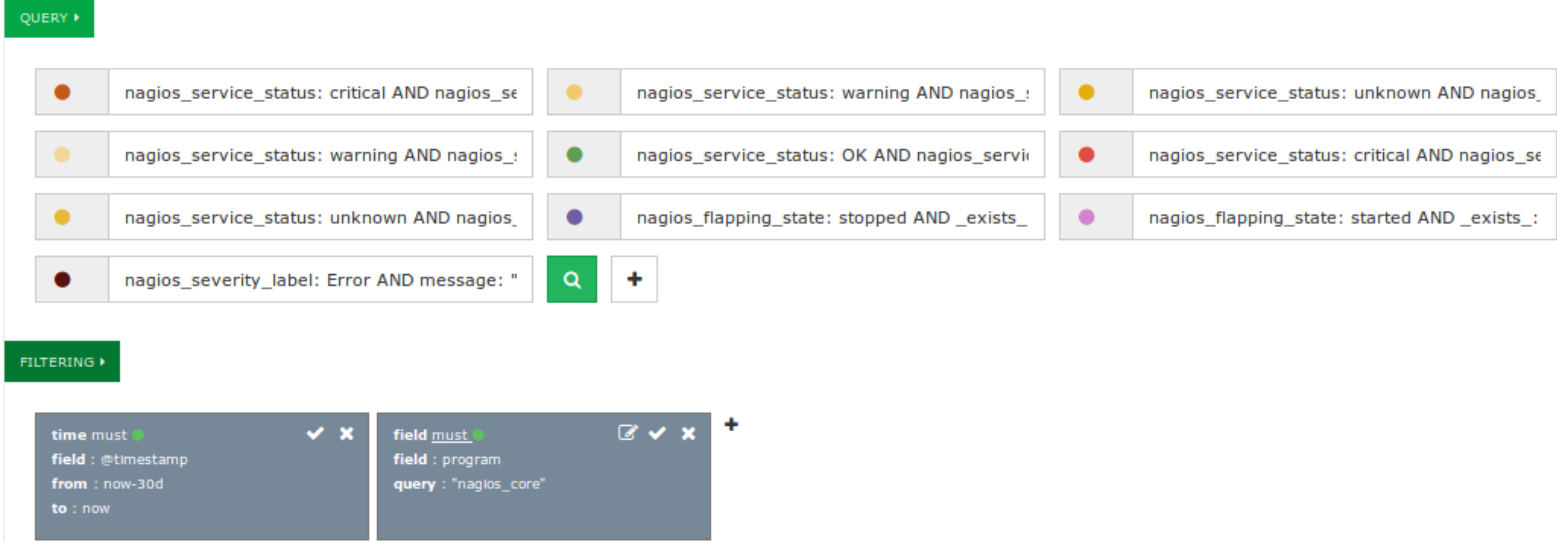

In the screenshot above, the **must** filter for the field **program** where the query is **nagios\_core** reduces the amount of log data that your queries at the top must process.

In the screenshots below, the left shows how a query can have a legend. The right shows how a panel can select specific queries, the legend defined on a query makes it easy to identify when selecting it.

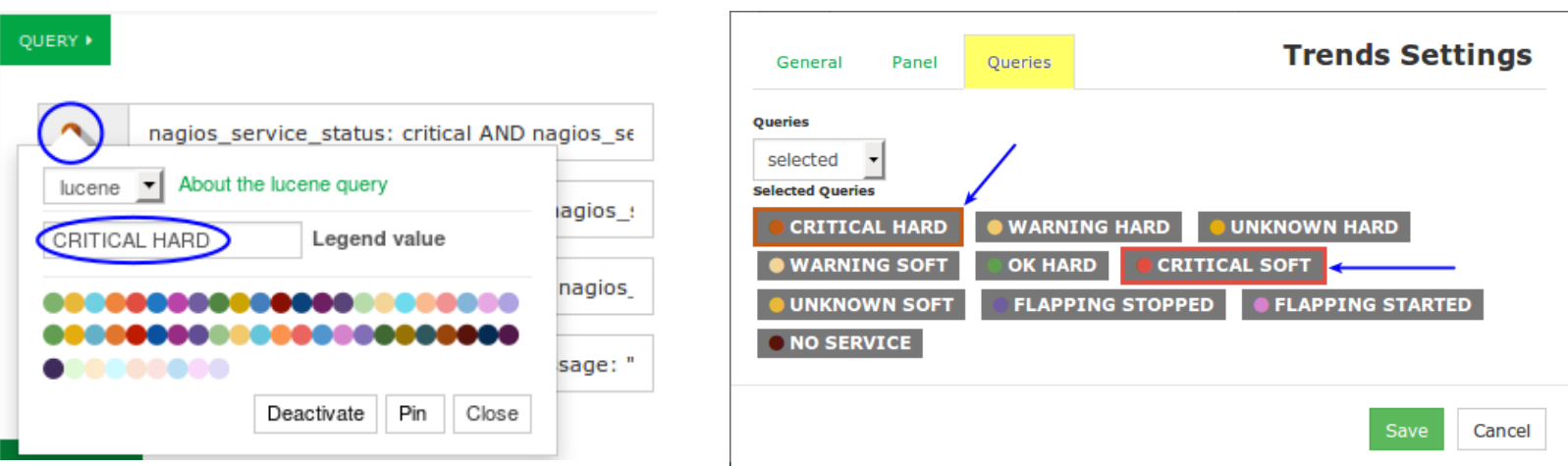

1295 Bandana Blvd N, St. Paul, MN 55108 [sales@nagios.com](mailto:sales@nagios.com) US: 1-888-624-4671 INTL: 1-651-204-9102

**Nagios®** 

#### [www.nagios.com](https://www.nagios.com/)

## **Nagios Log Server**

### **Sending Nagios Core Logs To Nagios Log Server**

## **Finishing Up**

This completes the documentation on how to send Nagios Core Logs to Nagios Log Server.

If you have additional questions or other support related questions, please visit us at our Nagios Support Forums:

### [https://support.nagios.com/forum](http://nag.is/b2)

The Nagios Support Knowledgebase is also a great support resource:

### [https://support.nagios.com/kb](http://nag.is/b1)

1295 Bandana Blvd N, St. Paul, MN 55108 [sales@nagios.com](mailto:sales@nagios.com) US: 1-888-624-4671 INTL: 1-651-204-9102

**Nagios®** 

### [www.nagios.com](https://www.nagios.com/)

© 2017 Nagios Enterprises, LLC. All rights reserved. Nagios, the Nagios logo, and Nagios graphics are the servicemarks, trademarks, or<br>registered trademarks owned by Nagios Enterprises. All other servicemarks and trademark

Page 7 / 7 Updated – October, 2017